*https://wiki.teltonika-networks.com/view/TRB145\_Serial\_Utilities*

# **TRB145 Serial Utilities**

[Main Page](https://wiki.teltonika-networks.com/view/Main_Page) > [TRB Gateways](https://wiki.teltonika-networks.com/view/TRB_Gateways) > [TRB145](https://wiki.teltonika-networks.com/view/TRB145) > [TRB145 Manual](https://wiki.teltonika-networks.com/view/TRB145_Manual) > [TRB145 WebUI](https://wiki.teltonika-networks.com/view/TRB145_WebUI) > [TRB145 Services section](https://wiki.teltonika-networks.com/view/TRB145_Services_section) > **TRB145 Serial Utilities**

The information in this page is updated in accordance with firmware version **[TRB1\\_R\\_00.07.06.10](https://firmware.teltonika-networks.com/7.6.10/TRB1/TRB1_R_00.07.06.10_WEBUI.bin)**.

### $\Box$

## **Contents**

- [1](#page--1-0) [Summary](#page--1-0)
- [2](#page--1-0) [General information](#page--1-0)
	- $\circ$  [2.1](#page--1-0) [RS485](#page--1-0)
		- [2.1.1](#page--1-0) [Connector pinout](#page--1-0)
		- **[2.1.2](#page--1-0) [Cable type](#page--1-0)**
		- [2.1.3](#Maximum_data_rate_vs._transmission_line_length) [Maximum data rate vs. transmission line length](#Maximum_data_rate_vs._transmission_line_length)
		- [2.1.4](#page--1-0) [2-Wire and 4-Wire Networks](#page--1-0)
- [3](#page--1-0) [Modem Control](#page--1-0)
- [4](#page--1-0) [Console](#page--1-0)
- [5](#page--1-0) [Over IP](#page--1-0)
	- [5.1](#page--1-0) [Serial Device Configuration](#page--1-0)
	- [5.2](#page--1-0) [Over IP Configuration Settings](#page--1-0)
	- [5.3](#page--1-0) [IP Filter](#page--1-0)

### **Summary**

The **Serial Utilities** page is used to make serial communication configurations of different types. This manual page provides an overview of the Serial Utilities page in TRB145 devices.

## **General information**

### **RS485**

#### **Connector pinout**

Below is a depiction of the RS485 connector pins:

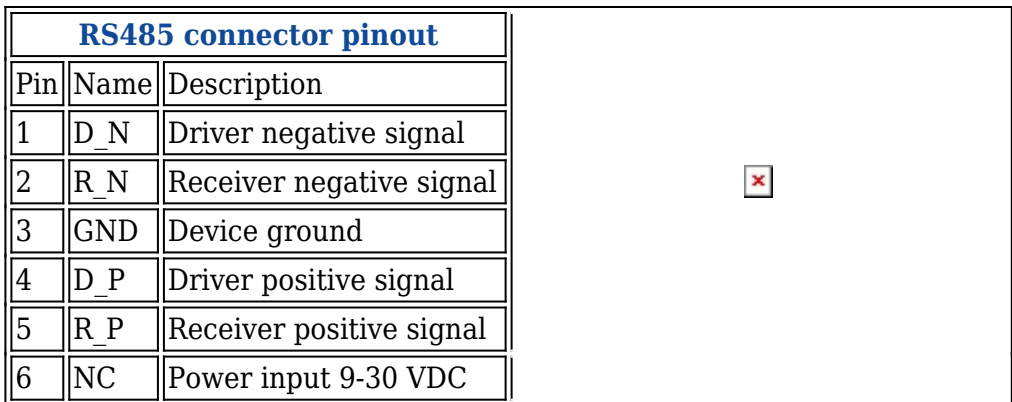

#### **Cable type**

#### Recommended cable parameters:

#### **PARAMETER VALUE** Cable Type 22-24 AWG, 2 – pair (used for full-duplex networks ) or 1-pair (used for half duplex networks). One addtitional wire for ground connection is needed Characteristic cable Impedance  $120 \Omega \odot 1 \text{MHz}$ Capacitance (conductor to conductor) 36 pF/m Propagation Velocity 78% (1.3 ns/ft)

#### **Maximum data rate vs. transmission line length**

The RS485 standard can be used for network lengths up to 1200 meters, but the maximum usable data rate decreases as the transmission length increases. A device operating at the maximum data transfer rate (10 Mbps) is limited to a transmission length of about 12 meters, while a distance up to 1200 meters can be achieved at 100 Kbps. A rough relation between maximum transmission length and data rate can be calculated using this approximation:

 $\pmb{\times}$ 

Where:

- $L_{\text{max}}$  maximum cable length in meters.
- **DR** maximum data rate in bits per second.

Twisted pair is the preferred cable type for RS485 networks. Twisted pair cables pick up noise and other electromagnetically induced voltages as common mode signals, which are rejected by the differential receivers.

#### **2-Wire and 4-Wire Networks**

Below is an example of a 4-wire network electrical connection. There are 3 devices shown in the example. One of the devices is the "master" and other two are "slaves". Termination resistors (120  $\Omega$ ) each) are placed at each cable end. Four-wire networks consists of one master with its transmitter connected to each of the slaves' receivers on one twisted pair. The slave transmitters are all connected to the master receiver on a second twisted pair:

Example 2-wire network electrical connection: to enable a 2-wire RS485 configuration you need to connect D\_P to R\_P and D\_N to R\_N on the device's RS485 socket. Termination resistors are placed at each cable end (120 Ω each):

 $\pmb{\times}$ 

## **Modem Control**

The **Modem** serial type is used to manage modem functionality which could be accessed using shell interface. For this purpose you may want use CR/LF (Carriage Return, Line Feed) capable applications like PuTTY on Windows and microcom, minicom, cutecom or similar applications on Linux.

 $\pmb{\times}$ 

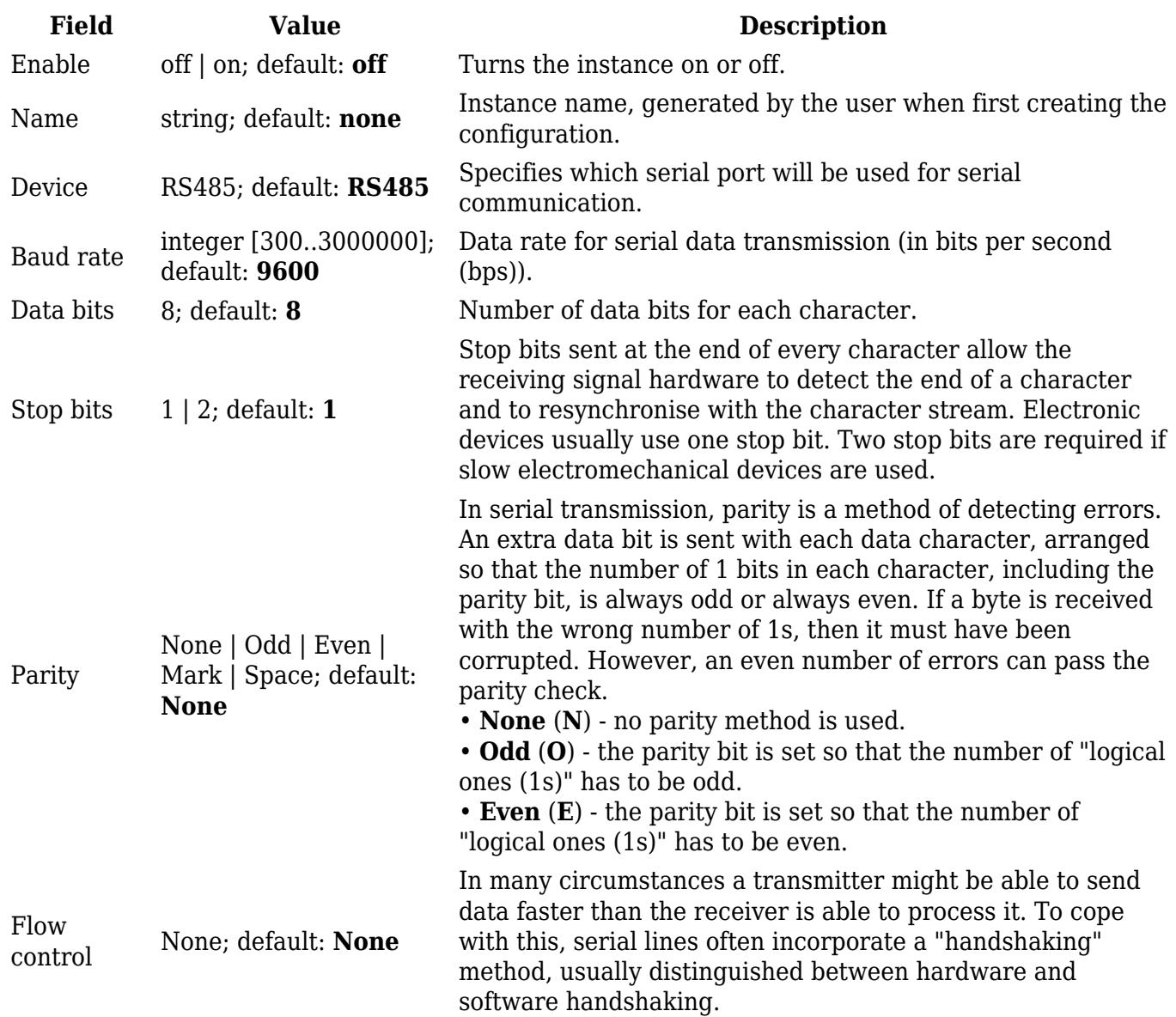

 $\pmb{\times}$ 

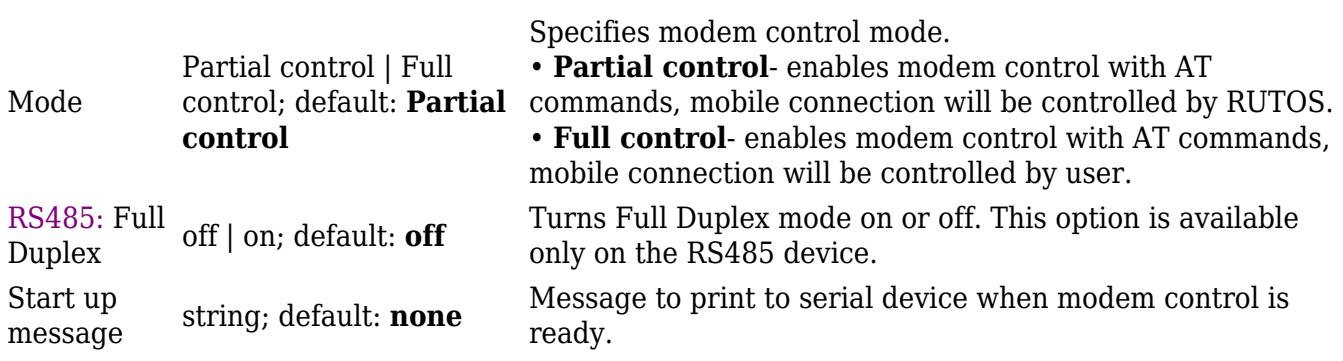

## **Console**

**Console** mode requires no further configuration than the settings above and is used as a directaccess method to the device's shell interface. For this purpose you may want use such applications as PuTTY on Windows and microcom, minicom, picocom or similar applications on Linux.

 $\pmb{\times}$ 

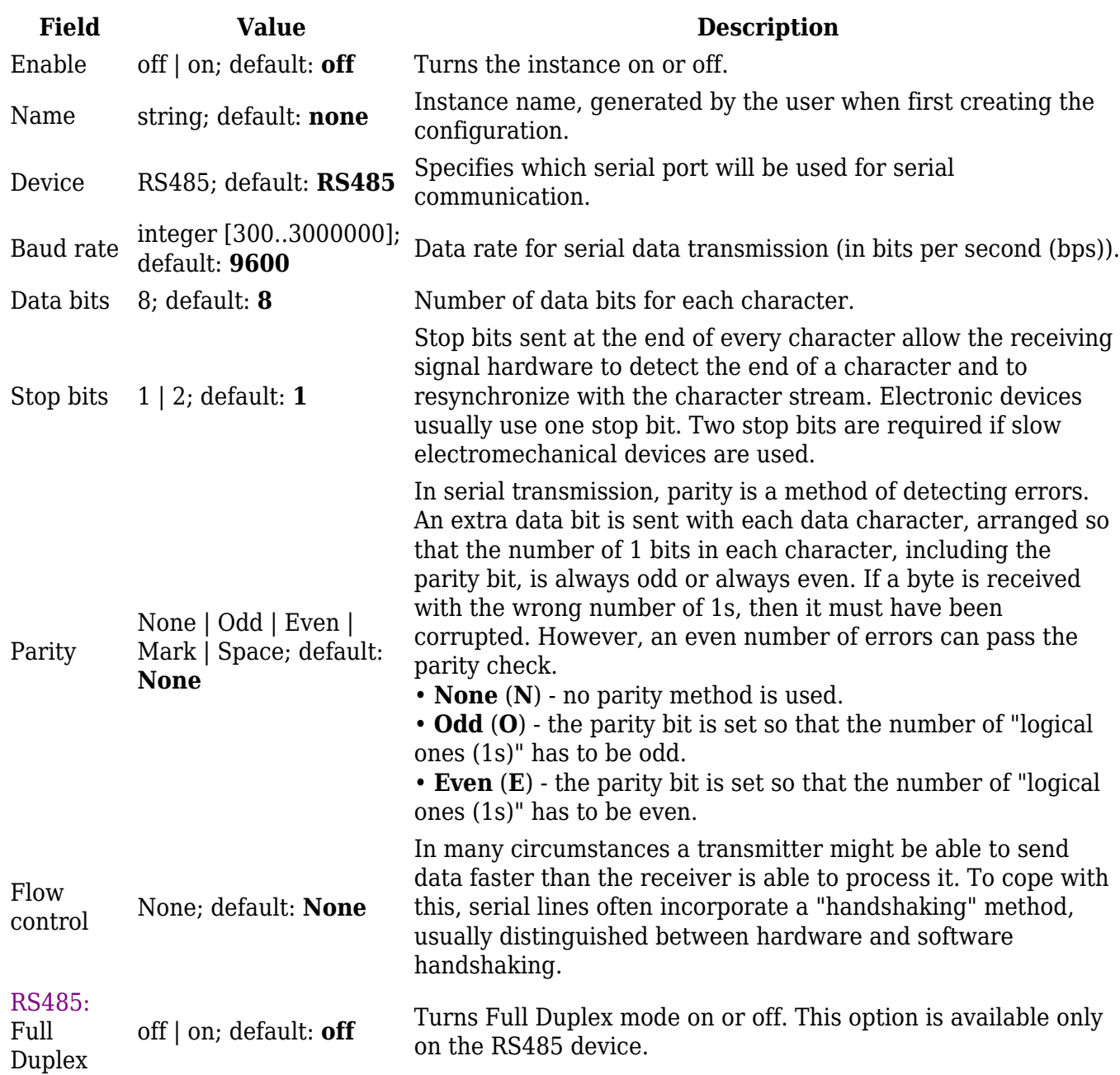

## **Over IP**

The **Over IP** serial type is used to manage serial connections over a TCP/IP network.

### **Serial Device Configuration**

Configure serial port communication parameters in the **Serial Device Configuration** section.

 $\pmb{\times}$ 

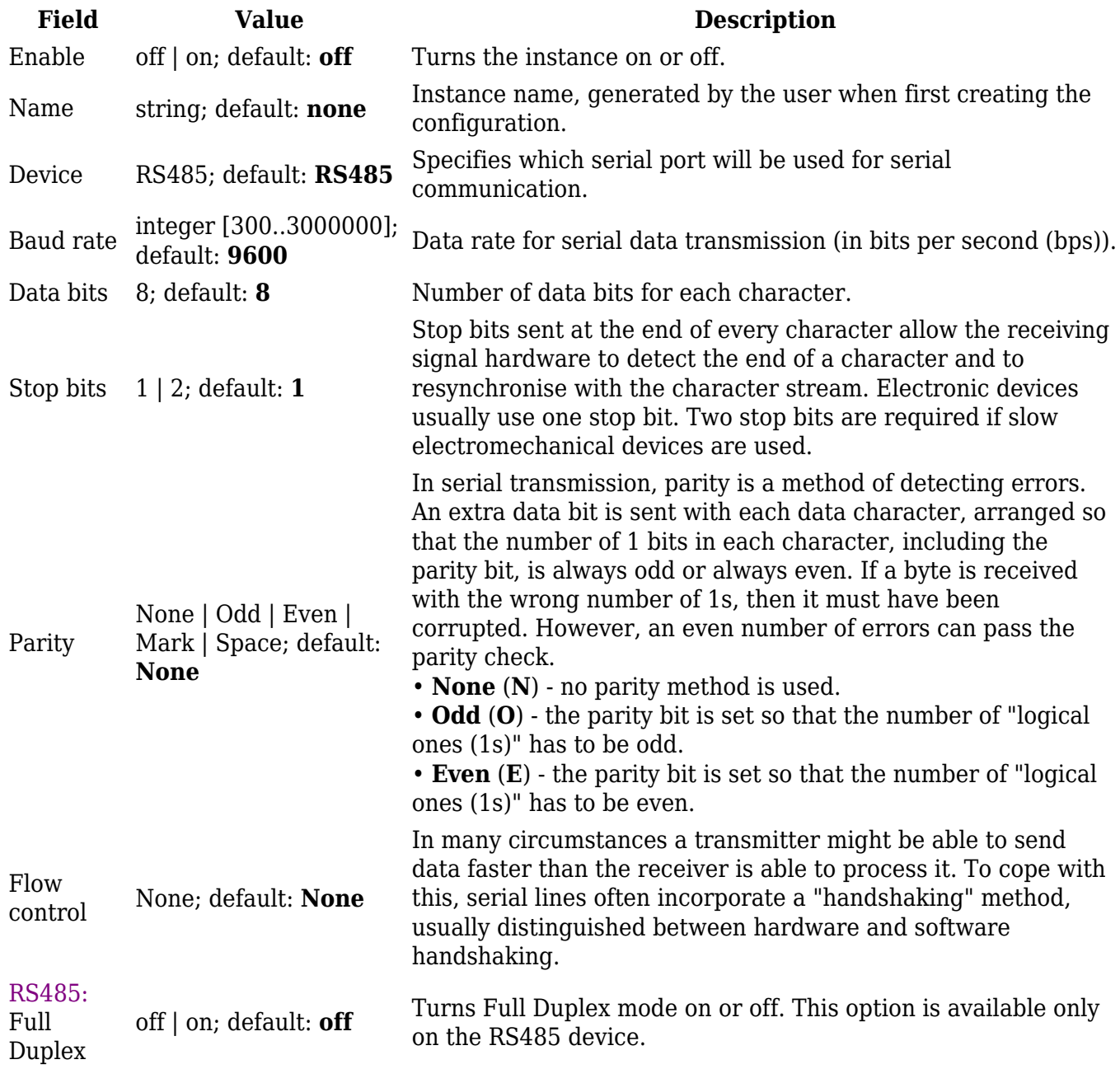

### **Over IP Configuration Settings**

You can configure network related parameters of the serial connection in the **Over IP**

#### **Configuration** secion.

#### $\pmb{\times}$

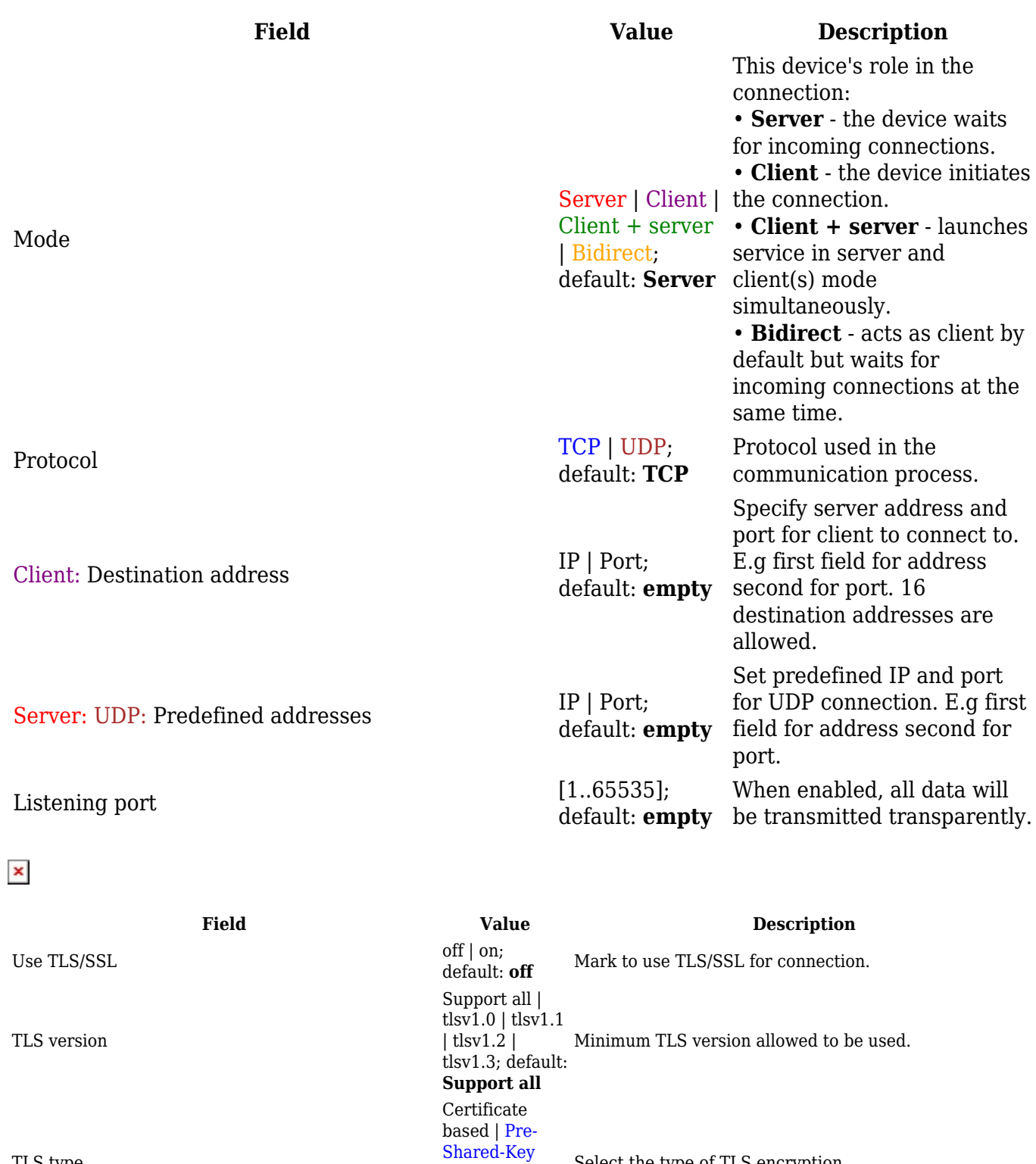

based; default: **Certificate based**

default: **on**

default: **off**

default: **off**

Select the type of TLS encryption.

against certificate authority.

from device.

Demand certificate and key from peer and verify them

Check if the server certificates Common Name (CN) matches hostname to which client is connecting.

Certificate files can be generated <a class=link

Choose this option if you want to select certificate files

href="/system/admin/certificates/generation">here</a>.

Require certificate  $\frac{\text{off} \mid \text{on}}{\text{of} \mid \text{on}}$ 

Verify host of  $|$  on; of  $\theta$  of  $\theta$  on; of  $\theta$  of  $\theta$  on; of  $\theta$  of  $\theta$  on; or  $\theta$  of  $\theta$  on; or  $\theta$  of  $\theta$  on; or  $\theta$  or  $\theta$  or  $\theta$  or  $\theta$  or  $\theta$  or  $\theta$  or  $\theta$  or  $\theta$  or  $\theta$  or  $\theta$  or  $\theta$  or  $\theta$  or

TLS type

Certificate files from device  $\text{off} | \text{on};$ 

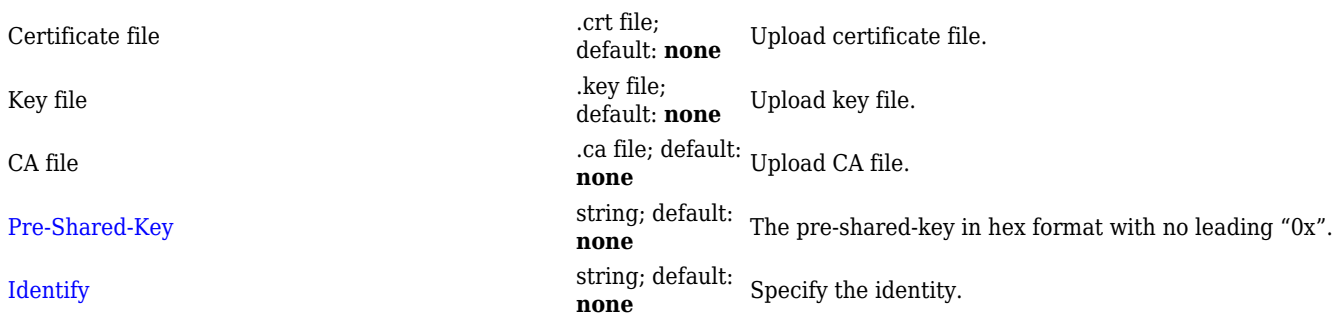

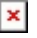

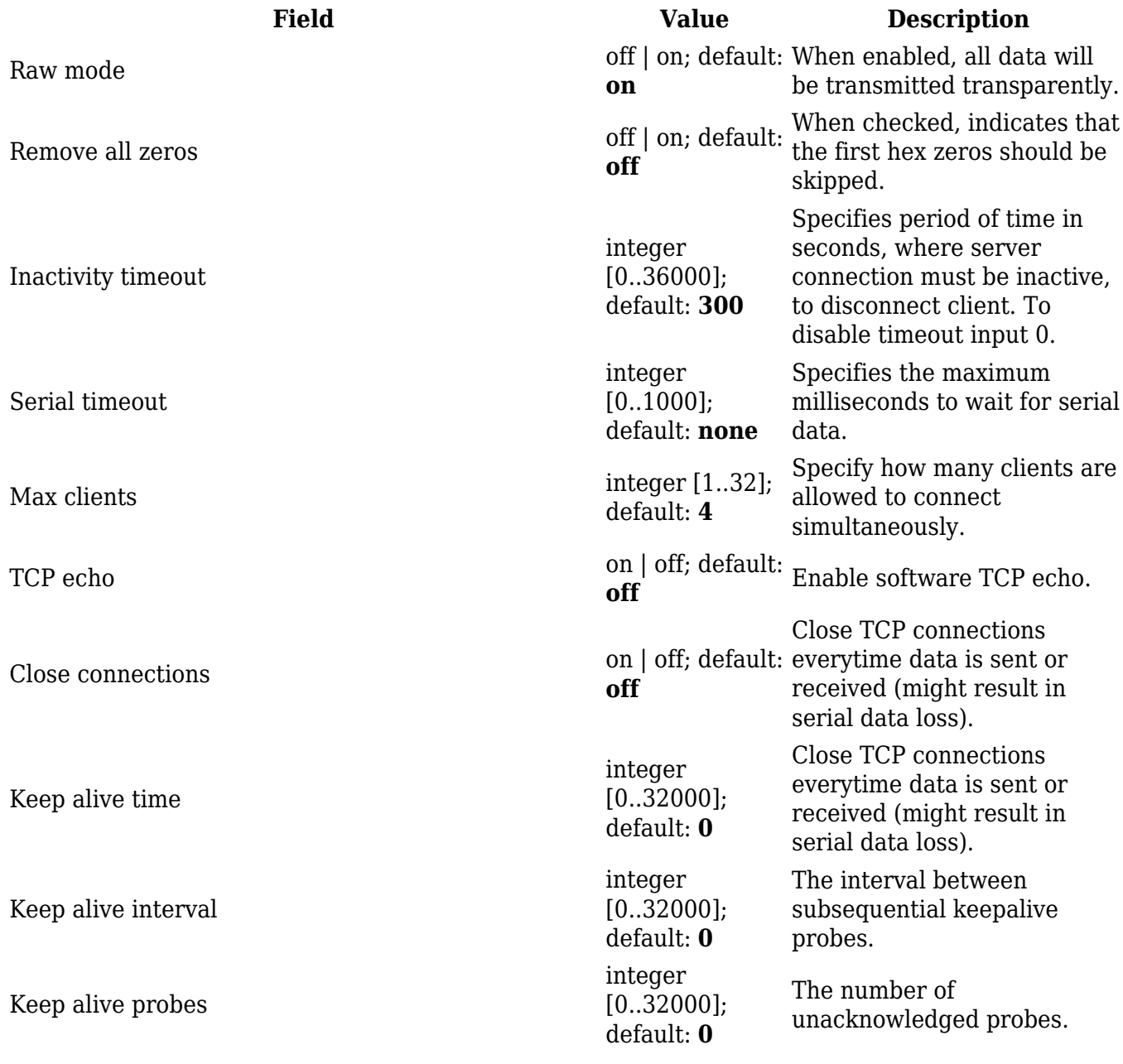

### **IP Filter**

The **IP Filter** section is used for configuring which network is allowed to communicate with the device. You may add a new instance by selecting the Interface and pressing Add.

 $\pmb{\times}$ 

Then enter the IP address and save.

 $\pmb{\times}$